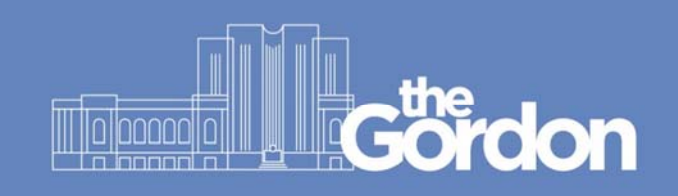

## **Email forwarding with Office 365**

1. After logging onto a computer at one of the Gordon campuses, all Gordon students will have a shortcut to Office 365 available from the desktop. Start by double clicking the Office365 icon:

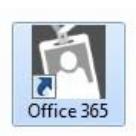

2. Following sign-on to Office365, click the MAIL icon from the Office 365 page:

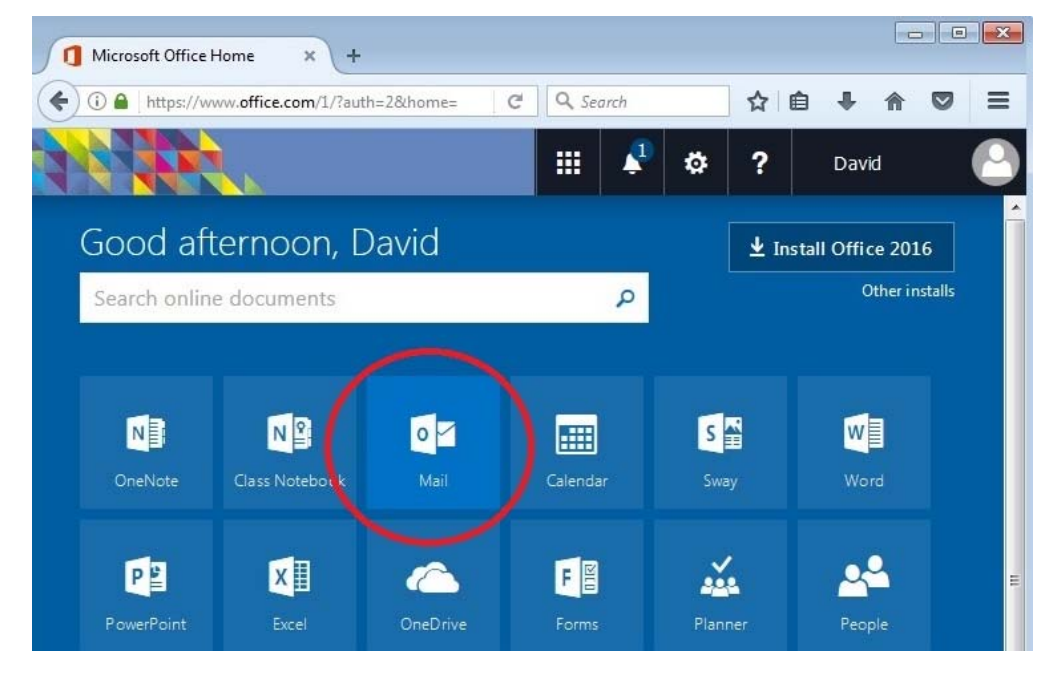

3. From the Outlook mailbox, click the COG icon at the top right (Outlook settings) and then click MAIL

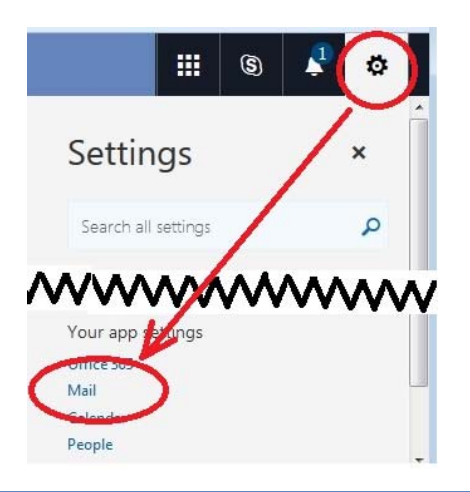

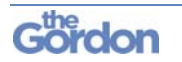

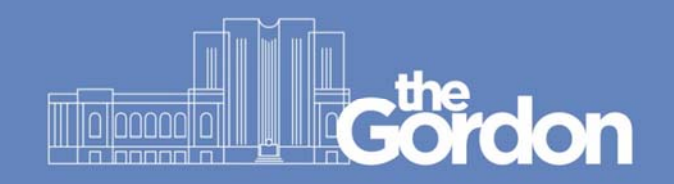

- 4. Click the FORWARDING setting from the Email Options menu on the left hand side.
- 5. Select 'START FORWARDING' and type your preferred email address in the text field.

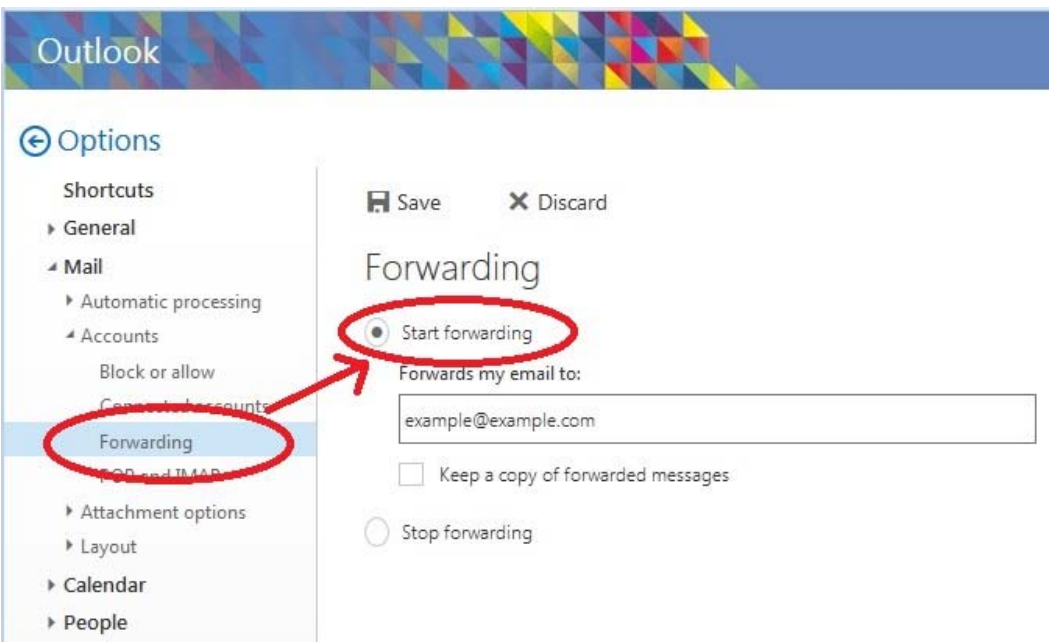

6. Click SAVE when done.

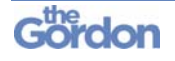